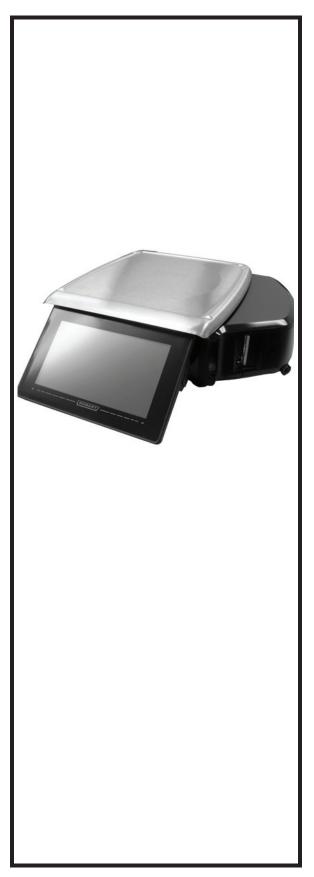

# HT Series Scale System Operator Manual

| ML-29350 | HTi-7LS    |
|----------|------------|
| ML-29351 | HTi-LS     |
| ML-29352 | HTiP-LS    |
| ML-29354 | HTi-7ELS   |
| ML-29380 | HTi-7LS2   |
| ML-29381 | HTi-LS2    |
| ML-29382 | HTiP-LS2   |
| ML-29384 | HTi-7ELS2  |
| ML-29367 | HTi-10ELS  |
| ML-29377 | HTi-10ELS2 |
| ML-29369 | HTi-7LH    |
| ML-29370 | HTi-LH     |
| ML-29371 | HTiP-LH    |
| ML-29372 | HTi-7ELH   |
| ML-29368 | HTi-10ELH  |
| ML-29359 | HTs-LS     |
| ML-29360 | HTsP-LS    |
| ML-29361 | HTs-7LS    |
| ML-29362 | HTs-7ELS   |
| ML-29363 | HTs-LST    |
| ML-29364 | HTsP-LST   |
| ML-29365 | HTs-7LST   |
| ML-29366 | HTs-7ELST  |
| ML-29373 | HTi-SSLS   |
| ML-29374 | HTi-SSLSB  |
|          |            |

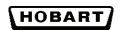

701 S. RIDGE AVENUE TROY, OHIO 45374 www.hobartcorp.com

#### TABLE OF CONTENTS

| Chapter 1: Introduction.               |  |
|----------------------------------------|--|
| Welcome                                |  |
| FCC Note                               |  |
| Industry Canada Note                   |  |
| Verify Correctness of                  |  |
| Weight and Price                       |  |
| Operator Manual Terminology            |  |
| Chapter 2: Understanding the System    |  |
| Electrical Connections                 |  |
| Communication Connections              |  |
| Operator Screens Overview              |  |
| Scale Operation Mode Setup             |  |
| Menu Icon Features                     |  |
| Keypad and Keyboard Icons.             |  |
| Chapter 3: Using the HT Scale System   |  |
| Power Up the System                    |  |
| Reboot Button.                         |  |
| Logging onto the System                |  |
| Shutting Down the System               |  |
| Center Operator Screen                 |  |
| Right Operator Screen                  |  |
| Modifying the Operator Screens.        |  |
| Running a Product                      |  |
| Using Create COOL                      |  |
| Modifying the Printer Settings         |  |
| Viewing Expiration Label History       |  |
| Selecting Total Types                  |  |
| Voiding a Transaction                  |  |
| Rezero the Weigher                     |  |
| Using the Search Function              |  |
| Viewing Product Notes.                 |  |
| Viewing Operator Note                  |  |
| Viewing Weights & Measures Information |  |
| Viewing About Scale Information        |  |
| Help                                   |  |
| Using Now Serving Tickets              |  |
| Using the Flashkey Editor              |  |
| HTi Self-Service Scale                 |  |
| Using Self Service Mode                |  |
| Leaving Self Service Mode              |  |
| Using Meal Planner                     |  |
| Multi Department                       |  |
| Cutting Test                           |  |
| Selecting Label Stock Type             |  |

| Chapter 4: Maintenance & Cleaning        |
|------------------------------------------|
| Removing the Label Cassette              |
| Installing the Label Cassette            |
| Removing the Label Roll                  |
| Loading the Label Cassette               |
| Removing the Scale Platter               |
| Replacing the Scale Platter              |
| Adjusting Console Position4-3            |
| Leveling the Scale                       |
| Cleaning the Printhead                   |
| Cleaning the Exterior of Scale           |
| Troubleshooting                          |
| Chapter 5: Now Serving Kiosk Printer     |
| Kiosk Printer Overview                   |
| Powering Up the Kiosk Printer            |
| Shutting Down the Kiosk Printer          |
| Rebooting the Kiosk Printer              |
| Changing Paper Roll on the Kiosk Printer |

#### HT SERIES SCALE SYSTEM SOFTWARE LICENSE AGREEMENT

This license Agreement describes important rights and obligations governing your use of the software installed on the HT SERIES Scale System ("Product") and related documentation (the 'Software'), which you should read carefully.

LICENSE: You are granted a nonexclusive, non-transferable (except as provided herein), nonsublicenseable, limited license to use the Software in your own business, only installed upon a single Product at any given time. You are permitted to one copy of the Software, only for backup to reinstall the software on the scale or archive purposes in connection with use on the same single Product.

LIMITATIONS; RESTRICTIONS: You have no right to reproduce the Software except for backup or archive purposes as stated above, and no right to distribute the Software or prepare derivative works based on it. You may not use the Software on more than one Product. You shall not, by any leasing, external time-sharing, service bureau or similar arrangement, permit the use of the Software in any business other than your own business. You shall not reverse engineer the Software in any manner, including, without limitation, through decompilation or disassembly.

PROPRIETARY RIGHTS; CONFIDENTIALITY: The Software and all proprietary rights therein, including copyrights and rights under the trade secret laws of any jurisdiction, are the property of ITW Food Equipment Group LLC ("FEG") or the third party owner identified on the Software. You shall not create derivative works based on the Software, it being understood that FEG shall have all right, title or interest in and to all derivative works based upon the Software. Your rights in the Software are limited to those expressly licensed hereby. Any copies which you make of the Software must include all copyright and other proprietary notices included in the original without alteration. You agree not to disclose or otherwise make available the Software to any person other than your employees who require such access in connection with the Software, and shall establish reasonable security precautions to prevent unauthorized disclosure.

TRANSFER: You may transfer the Software to another party only if (i) it is transferred with the Product upon which it was originally installed or accompanied upon delivery; (ii) such party agrees to all terms of this Agreement; (iii) you receive FEG's consent; and (iii) you do not retain any copies of the Software Any other attempted assignment, sublicense or other transfer of the license granted hereby shall be void.

TERMINATION: The license granted hereby shall terminate upon any failure on your part to comply with the terms hereof. Upon termination, you shall have no further right to use the Software and shall immediately return to FEG or destroy all copies of the Software in your possession. Your obligation of confidentiality with respect to the Software shall survive any such termination.

WARRANTY: Software which is proprietary to FEG is warranted for a period of one year from the date of shipment to function generally in accordance with its documentation, but such functioning is not warranted to be uninterrupted or error-free. Third party Software is warranted for the same period and to the same extent that our licensor has warranted to us. EXCEPT AS EXPRESSLY PROVIDED HERIN, FEG MAKES NO WARRANTIES, EXPRESS OR IMPLIED, WITH RESPECT TO THE SOFTWARE, INCLUDING WITHOUT LIMITATION ANY IMPLIED WARRANTIES OF MERCHANTABILITY OR FITNESS FOR A PARTICULAR USE.

LIABILITY: FEG's sole liability, and your exclusive remedy, for matters relating to the Software shall be the repair or replacement of any software which fails to satisfy the warranty set forth above. You by acceptance of the Software assume liability for any damages which may result from use or misuse of the Software by you or your employees, or by others. EXCEPT AS EXPRESSLY SET FORTH HEREIN, FEG SHALL HAVE NO LIABILITY, IN CON-TRACT, TORT OR OTHERWISE, FOR ANY MATTER RELATED TO THE SOFTWARE. IN PARTICULAR, WITHOUT LIMITATION OF THE FOREGOING, FEG SHALL HAVE NO LIABILITY FOR ANY INJURY TO PERSON OR PROPERTY, LOSS OF PROFITS, OR OTHER INDIRECT, INCIDENTAL, SPECIAL OR CONSE-QUENTIAL DAMAGES.

CHOICE OF LAW: This Agreement and all acts and transactions pursuant hereto shall be construed and the legal relations between the parties hereto determined in accordance with the laws of the State of Illinois, without regard to the conflicts of laws rules thereof and without regard to the United Nations Convention on the International Sale of Goods.

<sup>©</sup>Hobart, A division of ITW Food Equipment Group LLC 2013

### **Chapter 1: Introduction**

#### Introduction

#### Welcome

The HT Series Scale System is perfect for your over-the-counter weighing applications. This weighing system can handle a broad variety of products for deli, produce, seafood, cheese, and meat departments. It enhances your merchandising capabilities with multiple fonts, graphics, and label types.

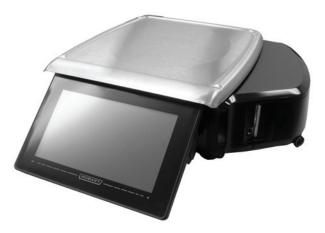

HT Series Scale System All necessary operator data appears on the touch screen.

| FCC Note             | This equipment has been tested and found to comply with the<br>limits for a Class A digital device, pursuant to Part 15 of the FCC<br>rules. These limits are designed to provide reasonable protection<br>against harmful interference when the equipment is operated in a<br>commercial environment. This equipment generates, uses and can<br>radiate radio frequency energy and, if not installed and used in<br>accordance with the instruction manual, may cause harmful inter-<br>ference to radio communications. Operation of this equipment in<br>a residential area is likely to cause harmful interference, in which<br>case, the user will be required to correct the interference at their<br>own expense. |
|----------------------|----------------------------------------------------------------------------------------------------|
| Industry Canada Note | The term "IC:" before the equipment certification number signi-<br>fies that the Industry Canada Technical Specifications were met.                                                                                                    |

| Verify Correctness of<br>Weight and Price | Routinely verify label information. Check the multiplication of price per pound times weight, and check the scale weight against printed label weight. Weigh the same package several times to verify outcome consistency. Packages that weigh near the middle of the 0.005 lb. increment will vary up or down by 0.005 lb. Variation greater than 0.005 lb indicates the need for weigher adjustment. In such a case, or whenever necessary, contact your local Hobart Representative. |
|-------------------------------------------|----------------------------------------------------------------------------------------------------|
| Operator Manual Terminology               | This manual uses the following terminology for keystrokes and data manipulation procedures:                                                                                                    |
|                                           | <ul> <li>The word TYPE means to touch a series of keys on the Numeric Keypad or QWERTY Keyboard.</li> <li>The word TOUCH means to activate an entry shown on the display screen.</li> <li>The word SELECT means to choose one item from a list brought up on the current screen.</li> <li>The word SWIPE means to touch the screen or the area below the screen and drag in a direction.</li> </ul>                                                                                     |
|                                           | The following special instructions are used in the manual:                                                                                                    |
|                                           | <b>NOTE:</b> A <b>Note</b> is information that you need to know, but is not an actual step in the process.                                                                                                    |
|                                           | <b>NOTICE</b> A NOTICE is information to alert you that you may be doing something that will permanently alter your system.                                                                                                    |
|                                           | <b>A</b> WARNING indicates a hazardous situation which, if not avoided, could result in serious injury or death .                                                                                                    |

## Chapter 2: Understanding the System

| Understanding the System  | The HT Scale System can store information on thousands of<br>products. Retail store information required for product handling<br>and processing, such as PLU number, UPC number, Pricing, Tare,<br>and Shelf Life can be added. Consumer information describing<br>products, such as NutriFacts, Safe Handling, Expanded Text,<br>Health Tips, Meal Planners, Recipes, Cooking Instructions, and<br>Merchandising Graphics can also be added. |
|---------------------------|----------------------------------------------------------------------------------------------------|
|                           | <b>NOTICE</b><br>The scale should be installed and/or moved only by a qualified Hobart Service Technician. The system can operate in a temperature range from 14°F to 104°F (-10°C to 40°C).                                                                                                    |
| Electrical Connections    | A power cord is provided and connects to the bottom of the scale.<br>Electric power of 120 V., 60 Hz., 1 phase (2-wire plus ground) is<br>required.                                                                                                    |
| Communication Connections | <ul> <li>There are several ports that are available.</li> <li>Two Type A USB 2.0 Ports</li> <li>RJ-45 Jack for an Ethernet Connector (TCP/IP)</li> <li>Audio Jack for external headphones</li> </ul> <b>NOTE:</b> When Audio Jack is in use the scale speakers will be muted.                                                                                                    |
|                           | NOTE: The HTs models only have one USB port.                                                                                                    |

USB 2.0 PORTS

| Operator Screens Overview | The Operator Screens are touch screens that enable you to enter<br>information and move through the scale features. There are three<br>screens as indicated by the Screen View Location icon. TOUCH<br>the left square of the icon to move to the left or the right square to<br>move to the right. You can also TOUCH and SWIPE left to right<br>to move to the left screen or TOUCH and SWIPE right to left to<br>move to the right screen. |
|---------------------------|----------------------------------------------------------------------------------------------------|
|                           | The following items will appear on all three screens in the same location. See the <i>Fixed Features on the Operator Screen</i> table for detailed information about each feature. The center screen is shown.                                                                                                    |
|                           | 1. Home Icon                                                                                                    |
|                           | 2. Menu Icon                                                                                                    |
|                           | 3. Capacity Information                                                                                                    |
|                           | 4. Zero Indicator                                                                                                    |
|                           | 5. Screen View Location                                                                                                    |
|                           | 6. Alert Section                                                                                                    |
|                           | 7. Scale Operation Mode                                                                                                    |
|                           | 8. Operator Name, if operator login required                                                                                                    |
|                           | 9. Date and Time                                                                                                    |
|                           | <b>NOTE:</b> The location of the information bar across the top can be<br>configured to display across the bottom of the screen. The Menu<br>icon and Home icon can be configured to display on the right side<br>of the screen. These modifications can be made in Supervisor<br>mode.                                                                                                    |
|                           | 3     4     5     6     7     8     9       (0,000 lb)     100     100     100     100     100     100       0     0     100     100     100     100     100       0     0     100     100     100     100       1     1     1     1     1     1                                                                                                    |

| No. | Feature              | Description                                                                                                    |
|-----|----------------------|----------------------------------------------------------------------------------------------------|
| 1.  | Home Icon            | This icon will return you to the main page. The main page can either be the left<br>or center screen. The HTs models will not use the left screen unless equipped<br>with the browser function. This is configured in supervisor mode. If the Home<br>Icon has a small square with an arrow in it, that means that a multimedia file is<br>open. TOUCH the iconImage: to access the multimedia. |
| 2.  | Menu Icon            | This icon is the access point to additional scale features. See <i>Menu Icon Features</i> for more information.                                                                                                    |
| 3.  | Capacity Information | This area shows the scale capacity. Current capacity range is shown within a trapezoid.                                                                                                    |
| 4.  | Zero Indicator       | This icon appears when no weight is on the scale and the scale is zeroed.                                                                                                    |
| 5.  | Screen View Location | This icon shows which of the three screens is displayed. A solid square indicates the current screen. The HTs models will not use the left screen unless equipped with the browser function.                                                                                                    |
| 6.  | Alert Section        | This section displays four different alerts.                                                                                                    |
|     | User Alert           | This icon will flash red when a message is available. TOUCH the icon to display the message. The icon will remain white when there are no active user alerts.                                                                                                    |
|     | Printer Alert        | This icon will flash red when there is a printer issue such as the label cassette is open or the printer is out of labels. TOUCH the icon to display the message. The icon will remain white when no message exists.                                                                                                    |
|     | Planogram            | This icon will flash red when a planogram message is available. TOUCH the icon to display the message. The icon will remain white after the planogram has been viewed.                                                                                                    |
|     | Network Connectivity | This area will either display a hard wired icon icon will show bar strength for a wireless connection. If connectivity is lost, the background of the scale application will be red (if enabled) and the icon will be red and flashing. TOUCH to view network details if enabled.                                                                                                    |
| 7.  | Scale Operation Mode | This selection is used to determine how the scale will be used. See <i>Scale Operation Mode Setup</i> for more information.                                                                                                    |
| 8.  | Operator Name        | This area shows the operator name, if login is required.                                                                                                    |
| 9.  | Date and Time        | This area shows the current date and time. This information is provided by the operating system.                                                                                                    |

The left Operator Screen contains the Fixed Features and an area for dynamic content. The dynamic content area can be configured by the scale supervisor. See *Using the Flashkey Editor* for more information about dynamic content areas.

**NOTE:** The HTs models will not use the left screen unless equipped with the browser function or a full screen flashkey license.

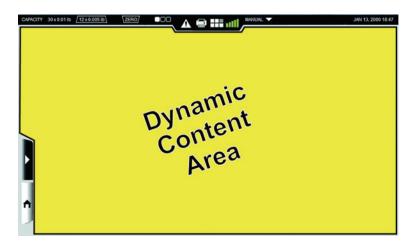

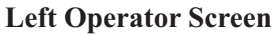

The center Operator Screen contains the Fixed Features, a numeric keypad if configured, product information, and an area for dynamic content. Some information fields such as COOL, Best Before, and Packed On can be turned off by the scale supervisor. The dynamic content area and numerical keypad can be configured by the scale supervisor. See *Using the Flashkey Editor* for more information about dynamic content areas.

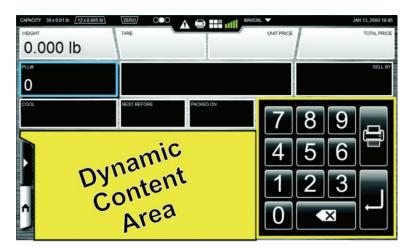

**Center Operating Screen** 

The right Operator Screen contains the Fixed Features, additional product information, and label information.

| CARACITY 30 x 0.01 Ib 12 x 0.005 Ib ZERO OO AL AN IN ANNUAL Y JANI 13, 2000 18:48<br>UPC DISCOUNT UNIT PRICE DISCOUNT TOTAL PRICE SAVINGS |                                                                               |  |
|----------------------------------------------------------------------------------------------------|-------------------------------------------------------------------------------|--|
| SHELF LIFE (HOURS)                                                                                                    | TLIFE (HOURS) LAREL STOCK PRIMARY LAREL ID PRIMARY GRAPHIC<br>2.250" X 4.000" |  |
| ADDITIONAL LABEL ID                                                                                                    |                                                                               |  |
| 3.<br>ADDITIONAL GRAPHIC ID                                                                                                    |                                                                               |  |
| 2                                                                                                    |                                                                               |  |
| ĵ                                                                                                    |                                                                               |  |

**Right Operator Screen** 

# Scale Operation Mode SetupThe HT Scale System can be configured to be used in different<br/>ways according to the needs of your operation. The Scale<br/>Operation Mode feature will allow the scale to be set up to<br/>operate in Self Serve, Manual, Prepack, Production Entry, or<br/>Accumulate Items mode if configured in Supervisor mode.

TOUCH the Scale Operation Mode area. You should now see the *Scale Operation Mode Setup Screen*.

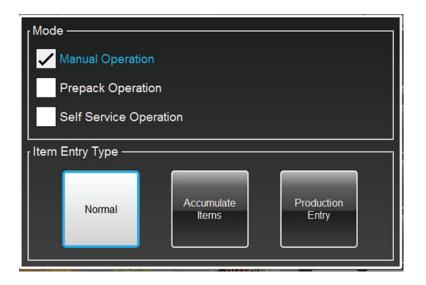

**NOTE:** Once you touch a selection on this screen, the item is selected and the screen closes.

<u>To Set Scale in Self Service Mode</u>: TOUCH the Self Service Operator selection. The Scale will start in Self Serve mode. See *Using Self Service Mode* for details about using this mode.

<u>To Set Scale in Manual Mode</u>: TOUCH the Manual Operation selection. A black dot will appear in the circle and the word MANUAL will display in the Scale Operation Mode area.

<u>To Set Scale in Prepack Mode</u>: TOUCH the Prepack Operation selection. A black dot will appear in the circle and the word PREPACK will display in the Scale Operation Mode area.

<u>To Set the Item Entry Type</u>: TOUCH the desired feature; Normal, Accumulate Items, and Production Entry. A blue highlight around the box indicates the feature is selected.

The Manual Mode is designed for single transactions, typically found in most deli counter operations. The user will place the product on the scale, enter a PLU, and TOUCH the print icon to print the label. The Prepack Mode is designed for multiple transactions, typically found in meat rooms. The user will place the product on the scale and enter a PLU. When the weight is stable, the label will print. You do not need to TOUCH the print icon to print the label. After the label prints, the scale will NOT clear the product information. The user can place another package with the same PLU on the scale and print another label.

The Item Entry Type can be Normal, Accumulate Items, or Production Entry.

**NOTE:** The Accumulate Items and Production Entry only use Manual Mode.

The Production Entry mode enables you to enter several fixed weight or by count PLU's and the number of labels you want to print for each. For example, Production Entry allows you to print 100 bread labels and 50 cupcake labels with one operation.

**NOTE:** When using production entry you may want to set up your scale to stream labels (print labels without removing the backing paper from the label).

The Accumulate Items feature is used in some bakery or other operations where multiple PLU's are sold in one transaction. The Accumulate Items mode enables you to print one label or a series of labels for multiple PLUs. The scale can be configured to print either Item Total Labels or Itemized Receipts. When configured, you can print a label for each product and/or an Item Total Label for all products. The Item Total Label contains only the grand total and barcode. Refer to the following examples:

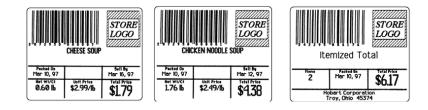

When configured you can print an Itemized receipt for all products entered. This receipt contains all products, a grand total, and a barcode. Refer to the following examples:

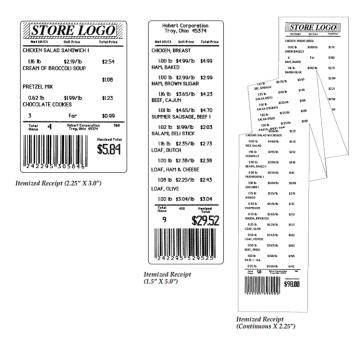

#### **Menu Icon Features**

The Menu Icon provides the user access to various features of the

scale. TOUCH the Menu Icon **Menu Window**.

You should now see the

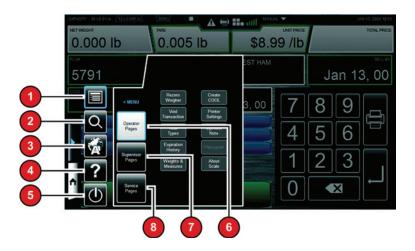

The following items will appear on the Menu Window. See the Menu Icon Features table for detailed information about each feature.

- 1. Menu
- 2. Search
- 3. Language Toggle
- 4. Help
- 5. Shutdown Icon
- 6. Operator Pages
- 7. Supervisor Pages
- 8. Service Pages

A blue highlight around the box indicates the feature is selected.

|     | Menu Icon Features  |                     |                                                                                                    |
|-----|---------------------|---------------------|----------------------------------------------------------------------------------------------------|
| No. | Feature             | Icon                | Description                                                                                                    |
| 1.  | Menu                |                     | Default icon to access Operator Pages, Supervisor Pages, or Service Pages.                                                                                                    |
| 2.  | Search              | Q                   | TOUCH this icon to search for a PLU by name, number, or key word. See <i>Using the Search Function</i> for more detailed information.                                                                                                    |
| 3.  | Language<br>Toggle  |                     | TOUCH this icon to toggle between the available languages on the scale. Scales can be configured to toggle between English/Spanish or English/French. If you have questions about this feature, contact your local Hobart Representative. |
| 4.  | Help                | ?                   | TOUCH this icon to access the Operator Manual and training videos.                                                                                                    |
| 5.  | Shutdown            |                     | TOUCH this icon to shutdown or reboot the scale operating system. See <i>Shutting Down the System</i> for more information.                                                                                                    |
| 6.  | Operator Pages      | Operator<br>Pages   | TOUCH this box to access various operator functions.                                                                                                    |
| 7.  | Supervisor<br>Pages | Supervisor<br>Pages | TOUCH this box to access supervisor level functions. Detailed information<br>about the Supervisor level functions can be found in the HT Series Scale System<br>Supervisor Manual.                                                        |
| 8.  | Service Pages       | Sanice<br>Pages     | This feature is only available to authorized Hobart Service Representatives.                                                                                                    |

#### Keypad and Keyboard Icons

Use the following chart to identify icons that appear on the keypad or keyboard. The Keypad is the numerical pad. The Keyboard is the alpha-numeric pad visible when using any text entry field.

| Menu Icon Features |      |                                                                                                    |
|--------------------|------|----------------------------------------------------------------------------------------------------|
| Feature            | Icon | Description                                                                                                    |
| Print              | ŊĴ   | TOUCH this icon to print the label.                                                                                                    |
| Enter              | Ļ    | TOUCH this icon to accept information.                                                                                                    |
| Delete             |      | TOUCH this icon to delete entered information. One touch will delete one character. If you touch and hold, it will delete all characters. |
| Keyboard Close     |      | TOUCH this icon to close the QWERTY keyboard.                                                                                             |

## **Chapter 3: Using the HT Scale System**

| Using the HT Scale System | The instructions for using the HT Scale System are detailed in<br>— this chapter.                         |
|---------------------------|----------------------------------------------------------------------------------------------------|
| Power Up the System       | To power up the HT Scale System, plug the power cord into a<br>— 120 VAC dedicated electrical receptacle. |
| Reboot Button             | Located on the left side of the scale is the Reboot Button.                                               |

NOTE: HTi model shown. The HTs models only have one USB port.

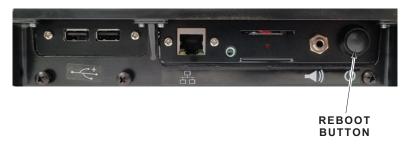

Press the Reboot Button. A screen will appear and say, "Scale is rebooting please do not remove power."

In the unlikely event the scale stops responding, use the Reboot Button to reboot the scale.

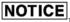

Pressing the Reboot Button should only be used when the scale has stopped responding.

| Logging onto the System | The HT Scale System may require an operator to login before         |
|-------------------------|---------------------------------------------------------------------|
|                         | printing a label. Not all systems are set up to require an operator |
|                         | to login.                                                           |

**NOTE:** The Operator Login Screen can be configured to show a popup keypad or a full keyboard.

If required to login: TYPE the Operator ID and TOUCH OK.

| сарастту 30×0011b <u>12×00051b</u><br>NETWEIGHT<br>-0.030 lb | ZERO ••• •• •• •• •• •• •• •• •• •• •• •• •         |              | UNIT PRICE<br>\$5.29 /Ib |    | JUN 10, 2013 08:54 AI<br>TOTAL PRICE |
|--------------------------------------------------------------|-----------------------------------------------------|--------------|--------------------------|----|--------------------------------------|
| PLU#                                                         | CERTIFIED ANGUS<br>MORE TEXT MORE<br>TEXT MORE MORE | TEXT EVEN MO | DRE                      | JN | sell by<br>1 15, 13                  |
| COOL<br>& Processed in United States<br>123456               | BEST BEFORE<br>JN 10, 13                            |              | 7                        | 8  | 9                                    |
| En                                                           | er operator ID                                      |              | 4                        | 5  | 6                                    |
|                                                              |                                                     |              | 1                        | 2  | 3                                    |
| 1                                                            |                                                     | ₽ок          | 0                        |    |                                      |

#### Shutting Down the System The Shutdown feature is designed to stop all internal functions. Shutdown is required before power can be disconnected from the system. To Shutdown the System: TOUCH the Menu Icon 1. TOUCH the Shutdown Icon () 2. Screen will appear and ask "Are you sure you want to 3. shutdown? SYSTEM MESSAGE Are you sure you want to shutdown? Press OK to initiate the shutdown. or Press CANCEL to cancel the shutdown. OK X Cancel

#### 4. TOUCH OK.

5. When the system is ready to shutdown, a screen will appear and say, "The scale application is ready to shutdown. Press the Shutdown button to power down the scale or Reboot to restart." TOUCH Shutdown.

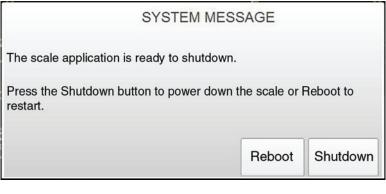

#### NOTICE

**DO NOT** disconnect power to the system during shutdown.

- 6. Wait for the scale system to shutdown (the screen will go black).
- 7. Unplug scale to remove power.

| Center Operator Screen | The Center Operator Screen displays product information for the PLU that is entered. The type of data displayed depends upon the product weigh type of the PLU.                                                                                                    |
|------------------------|----------------------------------------------------------------------------------------------------|
|                        | The Center Operator Screen displays the following information, if applicable:                                                                                                    |
|                        | <ol> <li>Weight</li> <li>Tare</li> <li>Unit Price</li> <li>Total Price</li> <li>Total Price</li> <li>PLU Number</li> <li>Description</li> <li>Sell by date</li> <li>Country of Origin Label (COOL) Text &amp; Tracking Number<br/>(optional)</li> <li>Best before date (optional)</li> <li>Packed on date (optional)</li> <li>By Count (not shown, will display instead of the Unit Price<br/>field if the PLU is sold by count or by fixed weight)</li> <li>Net Weight (not shown, will display instead of the Weight<br/>and/or Tare fields if the PLU is sold by fixed weight)</li> </ol> |
|                        |                                                                                                    |

Î

NOTE: System configuration may show different options.

0

X

| Right Operator Screen | The Right Operator Screen displays product and label<br>information for the PLU that is entered. The type of data<br>displayed depends upon the data loaded for the PLU.                                                                                                    |  |  |
|-----------------------|----------------------------------------------------------------------------------------------------|--|--|
|                       | The Right Operator Screen displays the following information, if applicable:                                                                                                    |  |  |
|                       | <ol> <li>UPC Number</li> <li>Discount Unit Price</li> <li>Discount Total Price</li> <li>Savings</li> <li>Shelf Life (Hours)</li> <li>Product Life (Hours)</li> <li>Label Stock</li> <li>Primary Label ID</li> <li>Primary Graphic ID</li> <li>Additional Label IDs</li> <li>Additional Graphic IDs</li> <li>Nutrition Facts Panel</li> <li>Expanded Text</li> <li>Recipe</li> <li>Cooking Instructions</li> <li>Allergens</li> </ol>                                                                                                    |  |  |
|                       | 1       5       2       6       7       3       9       4       8         VPC       10000000       10000000       10000000       10000000       10000000       10000000       10000000       10000000       10000000       10000000       10000000       10000000       10000000       10000000       10000000       10000000       10000000       10000000       10000000       10000000       10000000       10000000       10000000       10000000       10000000       10000000       10000000       10000000       10000000       10000000       10000000       10000000       10000000       1000000000       10000000       10000000       10000000       10000000       10000000       10000000       10000000       10000000       10000000       100000000       100000000       100000000       100000000       100000000       100000000       100000000       1000000000       100000000000       10000000000000       1000000000000000000000000000000000000 |  |  |

**NOTE:** System configuration may show different options.

# **Modifying the Operator Screens** The operator can modify certain settings, if configured in the Supervisor mode, that display on the Operator Screens once a PLU is entered. Only text fields with a green highlight around the box can be modified. Text fields with a blue highlight indicate the field is active and input from the keypad will modify the contents of the field. Text fields with a white border cannot be edited and provide information only.

**NOTE:** Changes made on the Operator Screens, other than certain COOL information, will be in effect for the current run only. The scale will revert to the system default settings when a different PLU is entered.

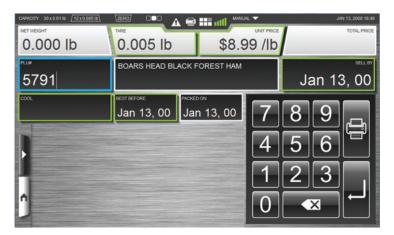

**NOTE:** These fields can only be changed in Operate Mode if you have the proper permissions.

<u>To change Field values</u>: TOUCH the field and TYPE the change on the Keypad. TOUCH Enter. The value change will be displayed in the field. This applies to Unit Price, PLU#, and By Count on the Center Operator Screen. This applies to Shelf Life (Hours), Product Life (Hours), Primary Label, and Additional Labels IDs on the Right Operator Screen. <u>To change Tare field</u>: TOUCH the Tare field. TYPE the tare on the keypad or TOUCH the desired value from the tare grid as shown.

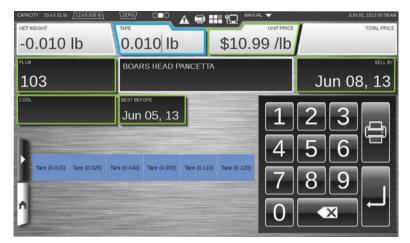

**NOTE:** The Tare Grid, shown above in the dynamic content area, is a feature that can be configured by the supervisor or operator.

**NOTE:** Tare entry precision is based on scale division size.

<u>To change COOL</u>: TOUCH the COOL field. You should now see the **COOL Window**.

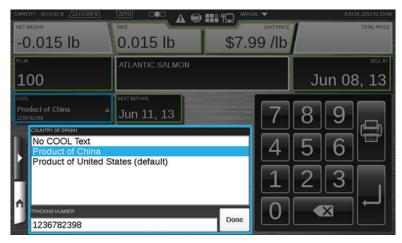

**NOTE:** See Using Create COOL for information about modifying COOL. The setting changes made will be displayed on the Operator Screens.

SELECT the COOL text from the list available. TOUCH Done.

**NOTE:** "No COOL Text" means Do Not Print COOL on the label.

 CHARGEY
 39.001 Ib
 22.0005 Ib
 22.00
 MARKAL
 JAN 13, 2000 2021

 NET WEIGHT
 TARE
 UNIT PRICE
 TOTAL PRICE

 O.000 Ib
 0.0005 Ib
 \$8.99 / Ib
 Seller
 Jan 13, 000

 PLM
 BOARS HEAD BLACK FOREST HAM
 Seller
 Jan 13, 000

 OOC
 DEST LEFORE
 MARKAL
 7
 8
 9

 JANUARY
 SELLEY
 Jan 13, 000
 7
 8
 9
 10

 MARKER OF DAYE:
 02
 03
 04
 05
 06
 07
 8
 9
 10

 MARKER OF DAYE:
 02
 03
 04
 05
 06
 07
 8
 9
 12
 3
 14
 15
 12
 23
 24
 25
 26
 27
 28
 29
 0
 X
 X

 TO NOT FRINT
 30
 31
 25
 27
 28
 29
 0
 X
 X
 X
 X
 X
 X
 X
 X
 X
 X
 X
 X
 X
 X
 X
 X
 X
 X
 X
 X

To change the Sell By date or Best Before date: TOUCH the Sell By or Best Before field to activate. You should now see the Calendar Window.

The current date will display in blue. Use the arrows next to the month to change to the next or prior month. Select the date OR TYPE the number of days on the Keypad. The maximum is 998 days. If you do not want this information to appear on the label, TOUCH the Do Not Print box. A check mark will appear in the box when selected.

**NOTE:** If a product is configured in supervisor mode to <u>NOT</u> print the date, the Do Not Print box will be checked. However, if the operator changes the date, the system defaults to the unchecked state.

**NOTE:** Adding days to the Sell By field will automatically add days to the Best Before field in proportion to the days configured for that PLU.

**NOTE:** This screen is used to temporarily change the product and shelf life fields that will be printed on the label. It may be used to select which fields not to print on the label. These changes are temporary and will be lost when a new product is selected. <u>To change or add a graphic to the label</u>: TOUCH the Primary Graphic ID and SELECT a graphic from the list or SELECT None from the list to remove the graphic. For additional graphics, use the same process for the Additional Graphic ID fields.

| CAPACITY 30 x 0.01 lb 12 x 0.005 lb | ZERO                               |                 | JAN 13, 2000 20:47         |
|-------------------------------------|------------------------------------|-----------------|----------------------------|
| 55791                               | Ô                                  | stopwatch       | SAVINGS                    |
| SHELF LIFE (HOURS) PRODUC           |                                    | sunrise         | ABEL ID PRIMARY GRAPHIC ID |
| 23                                  | Thank<br>You                       | thankyou v2_123 | 31                         |
| ADDITIONAL LABEL ID                 | Thank<br>You                       | thankyou v3_123 |                            |
| 3.                                  | Thank<br>You<br>For Your Patronage | thankyou v4_123 |                            |
| ADDITIONAL GRAPHIC ID               | Thank you                          | thankyou-123    |                            |
| 2                                   | HATHAN PERI                        | thankyou-124    | === P                      |
| ↑ <sup>3</sup>                      | VEAL                               | veal            | - <b>.</b>                 |
|                                     |                                    |                 |                            |

<u>To print additional label information</u>: Additional information, such as Expanded Text, Recipes, Allergens, Nutrition Facts Panel, and Cooking Instructions can be printed on separate labels.

TOUCH the printer icon in next to the field to be printed.

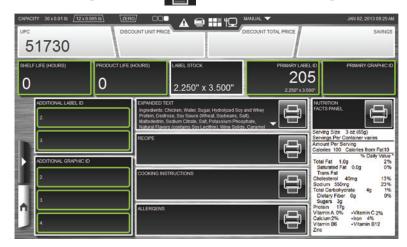

**NOTE:** To change or add a graphic to the Label and to print additional label information can be located on Screen 3 of the scale.

**NOTE:** Nutrition Facts Panel includes high level information. Additional information may be included on the label.

| Running a Product | Running a product is the basic function of the operator. This func-<br>tion allows the operator to enter the PLU, weigh the product, and<br>print the label.                                                                                                    |
|-------------------|----------------------------------------------------------------------------------------------------|
|                   | <b>NOTE:</b> If the PLU number is not known, use the search feature to find the desired product. See <i>Using the Search Function</i> for more information.                                                                                                    |
|                   | <b>NOTE:</b> The PLU# is the default field for the keypad.                                                                                                    |
|                   | From the <i>Operator Screen</i> , TOUCH a Flashkey –OR– TYPE the product number on the Numeric Keypad. You may need to                                                                                                    |
|                   | TOUCH enter to populate the Screen. You should now see the product information on the Operator Screen.                                                                                                    |
|                   | OVERAUTY       30 x 80 18       12 2 0 005 18       Texts       Texts       Text |
|                   | To run Normal Manual mode: Place the product on the scale.<br>TOUCH the Print Icon is to print the label.                                                                                                    |
|                   | <u>To run in Production Entry Mode</u> : Enter the various PLU's in the scale and the number of labels to be printed for each. TOUCH the                                                                                                    |
|                   | Print Icon 📳 to print labels.                                                                                                    |
|                   | To run in Accumulate Items Mode: Enter Product PLU in the scale. Place product on the scale if the item is sold by weight. If the item is sold by count, enter the quantity. Choose "Add Item". If another item is to be included choose "Add Item". Repeat until order is complete.                                                                                                    |

Operator can remove an item on the list by selecting "Remove Last Item". To clear the entire order, select "Remove all Items" On final item, select "Add Item and Print" to print the label. Some PLU's may require information to be entered before the print icon can be used. This is called a forced field and is configured in Supervisor mode. It can be identified by the red field with a blue highlight. Enter the required information. The example shown requires the Unit Price to be entered before the product label can be printed.

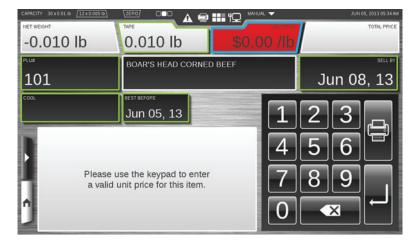

<u>To Print Multiple Labels</u>: After selecting the PLU, TOUCH Print Multiple Labels. The scale will automatically ask you how many labels to print. Using the keypad, select the number of labels and TOUCH print on the keypad.

**NOTE:** Multiple Labels are in the Dynamic Content area and can be added in the Flashkey Editor in either Operate Mode or Supervisor Mode.

**NOTE:** Multiple Labels only works with By Count Items and Fixed Weight Items.

#### Using Create COOL

From any screen, TOUCH the Menu Icon . TOUCH Create COOL. You should now see the *Create COOL Window*.

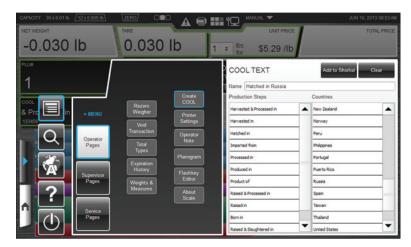

<u>To create COOL text</u>: SELECT the appropriate production step from those listed in the Production Steps box. Repeat this procedure to SELECT the country from the list in the Countries box in which the production step was performed. The production step and country selected will be displayed in the COOL Text name box. TOUCH the Add To Shortlist button to create this COOL option. If needed, TOUCH the Clear button to delete the COOL text.

<u>To exit this window</u>: TOUCH anywhere outside of the Create COOL Window or the Operator Pages box. TOUCHING the Home button will result in losing the current PLU information.

#### Modifying the Printer Settings

From any screen, TOUCH the Menu Icon **Settings**.

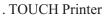

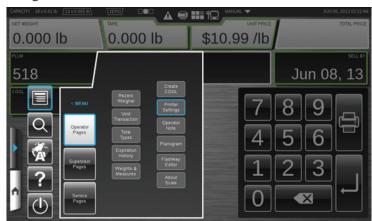

You should now see the Printer Settings Window.

| CAPACITY 30 x 0.01 lb /12 x 0.005 lb ZERO/                                                               |                         |                 | JAN 13, 2000 | _     |
|----------------------------------------------------------------------------------------------------|-------------------------|-----------------|--------------|-------|
| 0.000                                                                                                    | Expel Position          | 2               |              |       |
|                                                                                                    | Print Contrast          | 7               | •            |       |
|                                                                                                    | Label Width             | 2.25            | 0            | LL BY |
| 5791                                                                                                    | Horiz. Print Position   | 0               | 3, 0         | 0     |
| COOL                                                                                                    | Vertical Print Position | 50              |              |       |
|                                                                                                    | U                       | p               |              | 9     |
|                                                                                                    | Left                    | Right           |              |       |
| Print Line Print Line Print Line<br>Print Line Print Line Print Line<br>Print Line Print Line Print Line | Do                      | wn              |              |       |
|                                                                                                    | Apply Changes           | s & Print Label |              | 1     |
|                                                                                                    |                         |                 |              |       |

<u>To change the Print Contrast</u>: TOUCH the Print Contrast field and SELECT a number from 0-7. TOUCH the Apply Changes & Print Label button to save changes and print a sample label.

**NOTE:** Use the lowest contrast level that produces acceptable print to preserve print head life. A value of 0 is the lightest and 7 is the darkest.

<u>To change the Horizontal Print Position</u>: TOUCH the Left or Right buttons to move the print to the left or the right on the label. TOUCH the Apply Changes & Print Label button to save changes and print a sample label.

<u>To change the Vertical Print Position</u>: TOUCH the Up or Down buttons to move the print up or down on the label. TOUCH the Apply Changes & Print Label button to save changes and print a sample label.

<u>To exit this window</u>: TOUCH anywhere outside the Printer Settings Window. All changes made will be saved when the window is exited.

#### **Viewing Expiration Label History** This screen is used to view the Expiration Label History Records.

 An Expiration Label can be printed for an opened item (i.e. a deli meat loaf). This page will show the user the items that have had expiration labels printed. Additionally, it will show what items have expired in the past two days and those about to expire.

From any screen, TOUCH the Menu Icon . TOUCH Expiration History. You should now see the *Expiration Label History Window*.

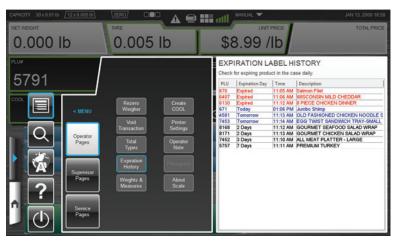

<u>Red text Items</u>: These are products whose shelf life have expired. The red text makes the items easily identifiable.

<u>Blue text Items</u>: These are products that have not yet expired, but have less than 24 hours until they do expire. The blue text make the items easily identifiable in order for the Operator to select the items for proactive solutions. This may include discounts and sample platters in order to push the items.

<u>Black text Items</u>: These are products that have Shelf Life Expiration dates of more than one day.

<u>PLU # Column</u>: The Product Number of the item that an Operator has printed a shelf Life Expiration Label.

Expiration Day Column: The date, in days, when the product expires.

Time Column: The time of day when the product expires.

<u>Description Column</u>: The product description of the item that had a Shelf Life Expiration Label printed.

<u>To exit this window</u>: TOUCH anywhere outside of the Expiration Label History Window.

#### **Selecting Total Types**

From any screen, TOUCH the Menu Icon . TOUCH Total Types. You should now see the *Total Types Window*.

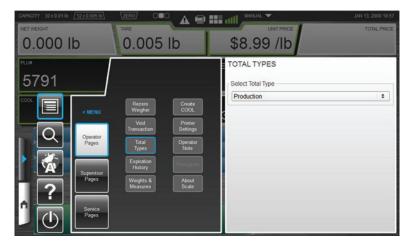

<u>To select a Total Type</u>: TOUCH the Total Type field and SELECT a Total Type.

<u>To exit this window</u>: TOUCH anywhere outside the Total Types Window.

#### **Voiding a Transaction**

From any screen, TOUCH the Menu Icon . TOUCH Void Transaction. You should now see the *Void Transaction Window*.

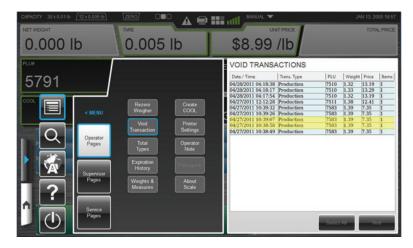

<u>To Void a Transaction</u>: TOUCH the Transaction to highlight it (multiple transactions can be selected if desired) and TOUCH the Void button. ALL the highlighted transactions will be voided. There will be no further indication on the screen that the transaction has been completed. Void does not remove the item from the database.

<u>To exit this window</u>: TOUCH anywhere outside the Void Transaction Window.

# Rezero the Weigher Ensure that nothing is on the scale platter. From any screen, TOUCH the Menu Icon TOUCH Rezero Weigher.

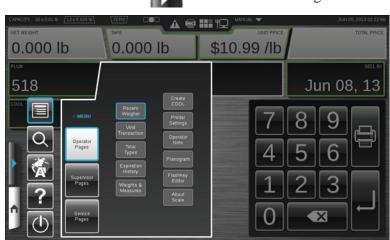

A message box will appear briefly; no other action is required.

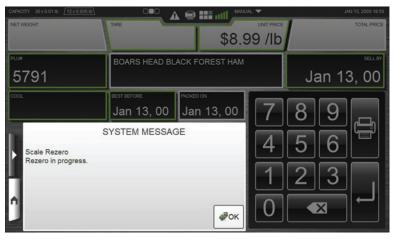

If system message does not automatically dismiss, TOUCH OK to dismiss message.

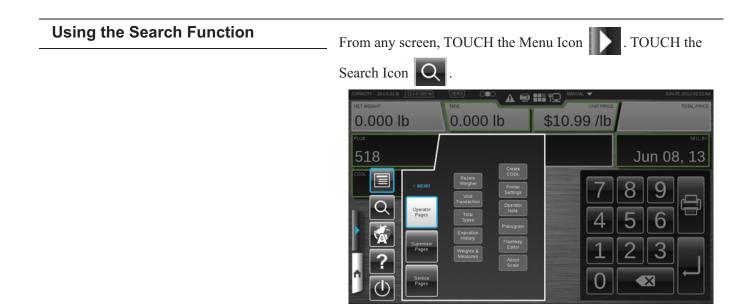

You should now see the *Search Window*. A search can be performed by a product number or by a product description.

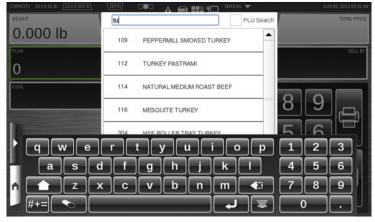

<u>To perform a Search by PLU</u>: TOUCH the PLU Search check box. TYPE the PLU number using the keyboard.

<u>To perform a Search by Description</u>: TYPE the letters or numbers on the keyboard describing the product. As you enter characters the search will begin automatically.

TOUCH the scroll bar arrows to the right of the box containing the product list to scroll up or down and view all of the products listed.

SELECT the desired product on the list. The *Operator Screen* for the selected product will be displayed.

<u>To exit this window</u>: TOUCH anywhere outside of the keyboard or Search Window.

**NOTE:** The search function may be disabled by the supervisor.

#### **Viewing Product Notes**

If a product note is available, a Product Note message will appear when the PLU is entered.

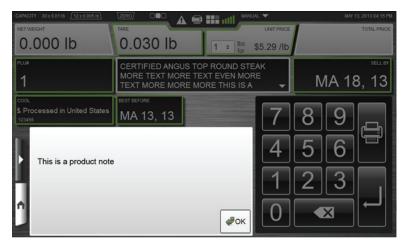

To exit this window: TOUCH OK.

#### **Viewing Operator Note**

From any screen, TOUCH the Menu Icon . TOUCH Operator Note.

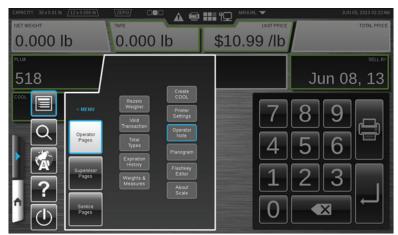

You should now see the *Operator Note Window*. This is only available if there is a note.

| CAPACITY 30 x 0.01 lb 12 x 0.005 lb |                                        |                | WL 🔻       |   |       |             |
|-------------------------------------|----------------------------------------|----------------|------------|---|-------|-------------|
| NET WEIGHT                          | TARE                                   |                | UNIT PRICE | 1 |       | TOTAL PRICE |
| 0.000 lb                            | 0.030 lb                               | 1 ÷ lbs<br>for | \$5.29 /lb |   |       |             |
| PLU#                                | CERTIFIED ANGUS TO                     |                |            |   |       | SELL BY     |
| 1                                   | MORE TEXT MORE TE<br>TEXT MORE MORE MO |                | ₹E<br>▼    | M | IA 18 | 3, 13       |
| COOL                                | BEST BEFORE                            |                |            |   |       |             |
| & Processed in United States        | MA 13, 13                              |                | 7          | 8 | 9     |             |
| This is an operator note.           |                                        |                | 4          | 5 | 6     |             |
|                                     |                                        | _              |            |   |       |             |
|                                     |                                        | _              | 1          | 2 | 3     |             |
| Λ.                                  |                                        |                |            |   | -     | -           |
|                                     |                                        | ∉ок            |            |   | ×     |             |
|                                     |                                        |                |            |   |       |             |

To exit this window: TOUCH OK.

# Viewing Weights & Measures Information From any screen, TOUCH the Menu Icon TOUCH Weights & Measures. Weights & Measures.

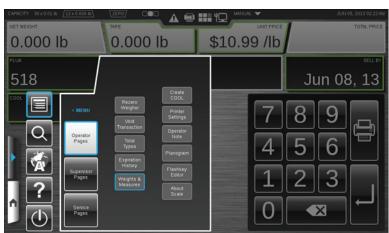

You should now see the Weights & Measures Window.

**NOTE:** The information on this screen will vary depending on the peripherals attached. An example screen is shown below.

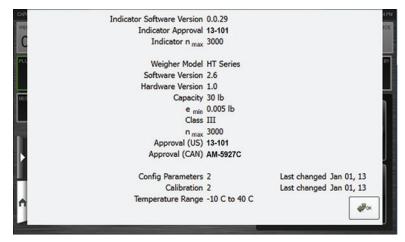

To exit this window: TOUCH OK.

### Viewing About Scale Information

From any screen, TOUCH the Menu Icon . TOU Scale.

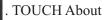

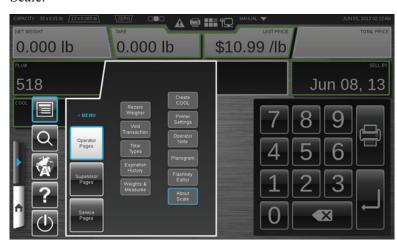

You should now see the *About Scale Window*.

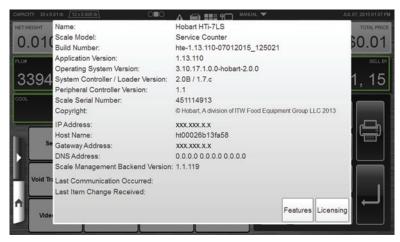

TOUCH Features to view a list of currently installed features associated with this scale.

TOUCH Licensing to view a list of any optional license installed on this scale system.

To exit this window: TOUCH anywhere outside of the window.

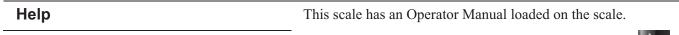

To access the Operator Manual: TOUCH the Menu Icon

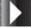

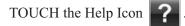

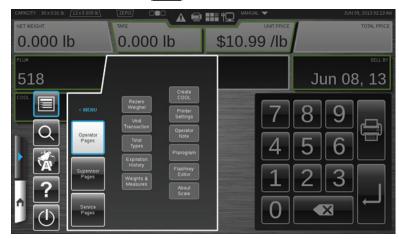

You should now see the Operator Manual and the Multimedia

icon will appear on the Home button. Multimedia files are items such as videos or manuals.

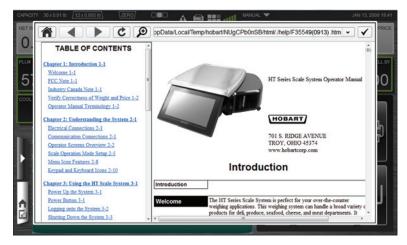

<u>To minimize</u>: TOUCH the Home button. The Multimedia icon should stay on the Home button.

<u>To exit this window</u>: TOUCH the check mark in upper right corner or anywhere outside of the window.

**NOTE:** The scale has preloaded six operator training video and five Supervisor training videos on the HT Scale operation and usage. To access, scroll for links at the bottom on the left column in operator manual.

| Using Now Serving Tickets | The HTi Scale System can be configured to work with either a pre-printed dispenser or the Now Serving Kiosk, see <u>Chapter 5</u> : <u>Now Serving Kiosk Printer</u> . A flashkey will be configured to advance the now serving number. The location of the flashkey can be configured to appear in any of the dynamic content areas of the screen. TOUCH the flashkey to advance to the next now serving number.                                                                                                    |  |  |  |
|---------------------------|----------------------------------------------------------------------------------------------------|--|--|--|
| Using the Flashkey Editor | <ul> <li>The Flashkey Editor allows the operator to set up quick and easy access to various scale functions and frequently used PLU's. The flashkeys will appear in the dynamic content area of the center operator screen. Additional flashkey features can be configured in supervisor mode.</li> <li>From any screen, TOUCH the Menu Icon . TOUCH Flash-</li> </ul>                                                                                                    |  |  |  |
|                           | CAPACITY 30 X 00 1 10 12 X 0 005 10 22 Z Z RO7 COL A C III 10 MARA - JUNI 05, 2013 02 Z Z AM                                                                                                    |  |  |  |
|                           | Net weight         Tape         Unit PRICE         Total PRICE           0.000 lb         0.000 lb         \$10.99 /lb                                                                                                    |  |  |  |
|                           | 518 Create Create Creat |  |  |  |
|                           | Image: Construction of the second second                                 |  |  |  |

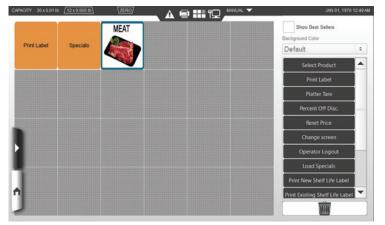

You should now be on the *Flashkey Editor Screen*.

**NOTE:** TOUCHING a flashkey will cause a description of that flashkey to populate in the Function Description box.

<u>To add a flashkey</u>: SELECT a flashkey from the list on the right and drag the flashkey to the desired location on the grid. TOUCH the scroll bar arrows to the right of the box containing the flashkeys to scroll up or down and view all of the flashkeys listed.

<u>To remove a flashkey</u>: TOUCH, hold, and drag the flashkey to the trash can.

<u>To change the background color</u>: TOUCH Change Background Color on the upper right side of the screen. You should now see a list of background colors available.

<u>To use the Best Sellers</u>: TOUCH Use Best Sellers check box in the upper right of the screen. A check will appear in the check box when Best Sellers is activated. The scale automatically determines the best-seller keys based on sales data from that individual scale.

**NOTE:** The background color for best seller keys cannot be changed.

To exit the Flashkey Editor: TOUCH home icon.

#### **HTi Self-Service Scale**

The HTi Self-Service Scale features an elevated 14 inch touch screen display. Some units are equipped with a barcode scanner for quick product identification. The consumer can scan the barcode on the product to quickly find the correct product to be weighed.

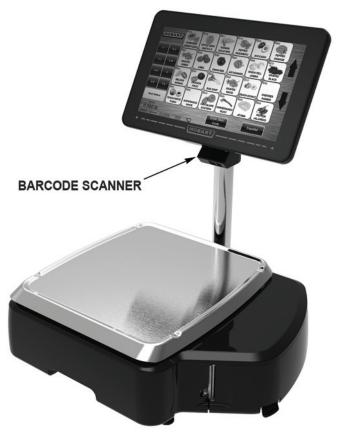

#### HTi Self-Service Scale

All other operating functions of the self-service scale are similar to the HTi Scale System.

| Using Self Service Mode | The Self Service Mode is designed to allow the consumer to use<br>the scale. In this mode, the consumer can enter the PLU, if<br>known, or search for the PLU by using the search function. On<br>units equipped with a scanner, the consumer can scan the bar-<br>code. Once the correct PLU is selected, the consumer can place<br>the product on the scale platter and then touch the Print Label.<br>The consumer cannot modify any information about the product<br>information. The consumer will be able to enter a by-count value<br>when required.                                                                                                    |  |  |
|-------------------------|----------------------------------------------------------------------------------------------------|--|--|
|                         | <ul> <li>NOTE: The language displayed in Self Service Mode can be toggled by touching the alternate language button on any screen.</li> <li><u>To set scale in Self Service Mode</u>: See <i>Scale Operation Mode Setup</i>.</li> <li>NOTE: In order for the operator to set the scale in Self Service Mode, this feature must be turned on in Supervisor Mode.</li> <li>NOTE: Once the scale is placed in Self Service Mode, it will remain in this mode even after a system reboot or power failure until the scale is set for a different mode. See <i>Leaving Self Service Mode</i>.</li> <li><u>To use the scale in Self Service Mode</u>: Follow the on-screen instructions. TOUCH the green button on the screen with the phrase, "Touch here to begin"</li> </ul> |  |  |
|                         |                                                                                                    |  |  |
|                         |                                                                                                    |  |  |
|                         |                                                                                                    |  |  |
|                         |                                                                                                    |  |  |
|                         | <b>NOTE:</b> The scale can be configured in supervisor mode to skip the "Touch here to begin" screen and start on the <i>Enter PLU Screen</i> .                                                                                                    |  |  |
|                         | Touch here to begin                                                                                                    |  |  |
|                         | Touchez ici pour commencer         Toque aquí para comenzar                                                                                                    |  |  |
|                         |                                                                                                    |  |  |

#### You should now see the *Enter PLU Screen*.

**NOTE:** The *Enter PLU Screen* can be configured in supervisor mode to display the apple with the PLU example, as shown below, or a set of Best Seller flashkeys.

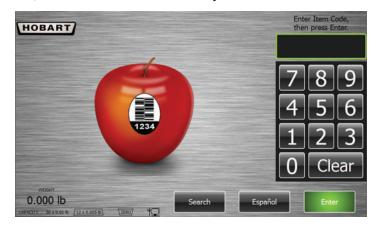

If the Item Code (PLU) is known, enter the item code on the keypad, then press Enter. You should now see the *Product Screen* for the selected item.

| HOBART                                            | 4011:<br>BANANA GOLD RIPE                   |   |                                                             |
|---------------------------------------------------|---------------------------------------------|---|-------------------------------------------------------------|
| ę                                                 |                                             | 3 | Place<br>product on<br>scale,<br>then press<br>Print Label. |
| NET WEIGHT<br>1.475 Ib<br>CAPACITY 30.0.0.0 6 [12 | UNIT PRICE TOTAL PRO<br>\$0.49 /Ib / \$0.77 |   | Print Label                                                 |

Place product on scale, then press Print Label.

The label will print and a screen will show the consumer a hand removing the label from the printer. Retrieve and Apply Label.

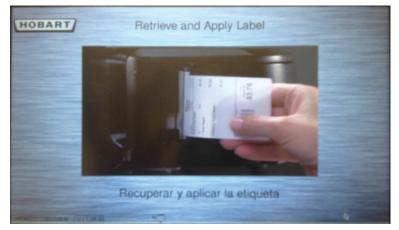

Additional information about the product may be available and will display on the *Product Screen* when the item code is entered. Here is an example of a *Product Screen* showing Nutrifacts with Expanded Text.

|                                                                                                    | GOLD RIPE                                                                                                    |                                                             |
|----------------------------------------------------------------------------------------------------|----------------------------------------------------------------------------------------------------|-------------------------------------------------------------|
| Serving Size 100 g<br>Serving Size 100 g<br>Amount Per Serving<br>Calories346 Calories from Fat 15<br>% Daily Value *<br>Total Fat 2 g 3%<br>Saturated Fat 1 g 3%<br>Trans Fat 0<br>Cholesterol 0 mg 0%<br>Sodium 3 mg 0%<br>Sodium 3 mg 0%<br>Dietary Fiber 10 g 40%<br>Sugars 47 g<br>Protein 4 g<br>Vitamin A 5% •Vitamin C 12%<br>Calcium 2 % •Iron 6 %<br>Vitamin B1<br>Zinc | Danana Description: Dananas grow, not<br>on trees, but on tall plants about 25<br>feet high. Each stem or shoot from the<br>trunk of the plant produces about 10<br>"hands" with about 12 "finger" or<br>bananas on each. The entire stern,<br>which produces fruit only once, is<br>trimmed off and the individual hands<br>are packaged for shipping. Storage: To<br>ripen, keep uncovered at room<br>temperature. For speedy ripening,<br>enclose bananas in a brown paper bag.<br>Selection: Bananas should be of<br>uniform change and color regardless of | Place<br>product on<br>scale,<br>then press<br>Print Label. |
| NET WEIGHT UNIT PRICE<br>1.485 Ib \$0.49 /I<br>CAPACITY 30 x 0.01 b 12 x 0.005 b                                                                                                    | b \$0.73 Start Over                                                                                                    | Print Label                                                 |

Here is an example of a *Product Screen* showing Nutrifacts without Expanded Text.

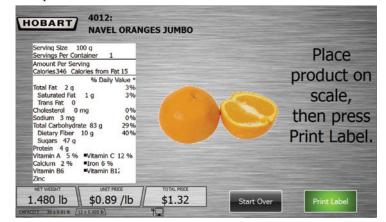

Here is an example of a *Product Screen* showing Expanded Text only.

| HOBART       4011:<br>BANANA GOLD RIPE         Banana Description: Bananas grow, not on trees, but on tall plants<br>about 25 feet high. Each stem or shoot from the trunk of the plant<br>produces about 10 "hands" with about 12 "finger" or bananas on<br>each. The entire stern, which produces fruit only once, is trimmed<br>off and the individual hands are packaged for shipping. Storage: To<br>ripen, keep uncovered at room temperature. For speedy ripening,<br>enclose bananas in a brown paper bag. Selection: Bananas should<br>be of uniform shape and color, regardless of degree of ripeness. | Place<br>product on<br>scale,<br>then press<br>Print Label. |
|----------------------------------------------------------------------------------------------------|-------------------------------------------------------------|
| NET WEIGHT<br>1.485 Ib \$0.49 /Ib \$0.73<br>CHRATY 30 x 0.01 b [12 x 0.005 b]                                                                                                    | Print Label                                                 |

Here is an example of a *Product Screen* showing Frequent Shopper information with Expanded Text.

| HOBART 4011:<br>BANANA                                                                   | GOLD RIPE                                                                                                    |                                                             |
|------------------------------------------------------------------------------------------|----------------------------------------------------------------------------------------------------|-------------------------------------------------------------|
| Savings<br>\$0.15<br>Discount Unit Price /Ib<br>\$0.39<br>Discount Total Price<br>\$0.58 | Banana Description: Bananas grow, not<br>on trees, but on tall plants about 25<br>feet high. Each stem or shoot from the<br>trunk of the plant produces about 10<br>"hands" with about 12 "finger" or<br>bananas on each. The entire stern,<br>which produces fruit only once, is<br>trimmed off and the individual hands<br>are packaged for shipping. Storage: To<br>ripen, keep uncovered at room<br>temperature. For speedy ripening,<br>enclose bananas in a brown paper bag. | Place<br>product on<br>scale,<br>then press<br>Print Label. |
| NET WEIGHT UNIT PRICE<br>1.485 lb \$0.49 /<br>CMPACITY 30 x 0.01 b [12 x 0.005 b]        |                                                                                                    | Print Label                                                 |

116 HOBART (1117) OVERP1 (308 (3135 (1116) P RD BAN URDS BL B-C 3418 (4011) (4024) K-N GLOBE (4066) OTATO 1.485 lb Español 30 x 0.01 b

To use the Search function in Self Service Mode: From the *Enter PLU Screen*, TOUCH the Search button. You should now see the *Self Service Search Screen*.

TOUCH the letter boxes on the left of the screen to narrow down the product search. TOUCH the UP or DOWN arrows on the right of the screen to scroll through the selections. TOUCH the Best Sellers button to select a product from the *Best Sellers Screen*.

**NOTE:** The scale automatically determines the best-seller keys based on sales data from that individual scale.

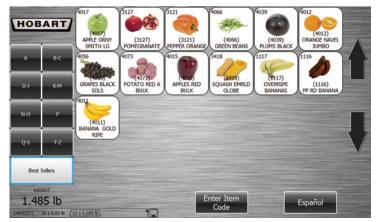

Once the item is found, TOUCH the product flashkey and the *Product Screen* for the selected item will appear. Follow the onscreen directions to use the scale.

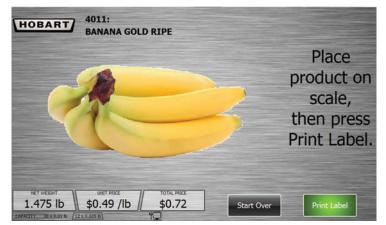

To Exit the Self Service Search Screen, TOUCH Enter Item Code. The *Enter PLU Screen* will now appear.

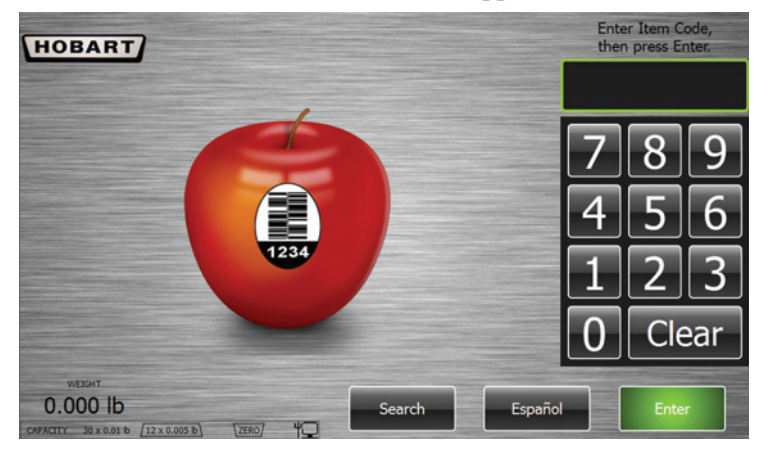

<u>To Rezero the Scale in Self Service Mode</u>: TOUCH the lower left area of the screen that displays the capacity.

|          |              |                 |      | -          |   |
|----------|--------------|-----------------|------|------------|---|
|          |              |                 |      |            |   |
|          | /EIGHT       |                 |      |            |   |
| 0.0      | 00 lb        |                 |      |            | S |
| CAPACITY | 30 x 0.01 lb | [12 x 0.005 lb] | ZERO | <b>"</b> _ |   |

**TOUCH the CAPACITY area** 

Enter ID to exit self-service mode, Rezero then press Enter. Indicator Software Version 1.3.6 Indicator Approval 13-101 Indicator nmax 3000 8 Weigher Model Software Version HT Series 2.6 Hardware Version 1.0 Capacity 30 lb 0.005 lb Class ш 3000 13-101 Approval (US) Approval (CAN) AM-5927C Clear Config Parameters 0 Last Changed Jan 01, 13 Calibration 2 Temperature Range -10 C to 40 C

You should now see the *Self Service Mode Weights and Measures Screen*.

TOUCH the Rezero button. A message box will appear briefly; no other action is required.

To view Weights and Measures information with the Scale in Self Service Mode: TOUCH the lower left area of the screen that displays the capacity.

| WEIGHT                                |       |            |    |
|---------------------------------------|-------|------------|----|
| 0.000 lb                              |       |            | Se |
| CAPACITY 30 x 0.01 lb (12 x 0.005 lb) | ZERO/ | <b>"</b> _ |    |

**TOUCH the CAPACITY area** 

You should now see the *Self Service Mode Weights and Measures Screen*.

**NOTE:** The information on this screen will vary depending on the peripherals attached. An example screen is shown below.

| Rezero |                                                       | Enter                   | ID to exit self-service mode,<br>then press Enter. |   | Close 🗙 |
|--------|-------------------------------------------------------|-------------------------|----------------------------------------------------|---|---------|
|        | Indicator Software Version<br>Indicator Approval      | 1.3.6<br>13-101         |                                                    |   |         |
|        | Indicator n <sub>max</sub><br>Weigher Model           | 3000<br>HT Series       |                                                    | 7 | 89      |
|        | Software Version<br>Hardware Version<br>Capacity      | 2.6<br>1.0<br>30 lb     |                                                    | 4 | 56      |
|        | e <sub>min</sub><br>Class<br>n <sub>max</sub>         | 0.005 lb<br>III<br>3000 |                                                    |   | 23      |
|        | Approval (US)<br>Approval (CAN)                       | 13-101<br>AM-5927C      |                                                    |   | Clear   |
|        | Config Parameters<br>Calibration<br>Temperature Range | 0<br>2<br>-10 C to 40 C | Last Changed Jan 01, 13                            |   | Enter   |
|        |                                                       |                         |                                                    |   |         |

To Exit the *Self Service Mode Weights and Measures Screen*, TOUCH the red Close X in the upper right area of the screen.

| Leaving Self Service Mode | Once the scale is placed in Self Service Mode, it will remain in<br>this mode even after a system reboot or power failure until the<br>scale is set for a different mode. There are two ways to remove<br>the scale from the Self Service Mode. One method is to use a<br>valid operator ID. The other method is to use a standard USB<br>Supervisor/Service key. |
|---------------------------|----------------------------------------------------------------------------------------------------|
|                           | To leave Self Service Mode by using a valid operator ID:<br>TOUCH the lower left area of the screen that displays the capac-<br>ity.                                                                                                    |
|                           | WEIGHT       0.000 lb       Se         CAPACITY       30 x 0.01 b       12 x 0.005 b       ZERO       TOUCH the CAPACITY area                                                                                                    |

#### **TOUCH the CAPACITY area**

| Rezero |                                                  | Enter           | ID to exit self-service mode,<br>then press Enter. |        | Close 🗙 |
|--------|--------------------------------------------------|-----------------|----------------------------------------------------|--------|---------|
|        | Indicator Software Version<br>Indicator Approval | 1.3.6<br>13-101 |                                                    |        |         |
|        | Indicator n <sub>max</sub>                       | 3000            |                                                    |        |         |
|        | Weigher Model                                    | HT Series       |                                                    |        | 09      |
|        | Software Version                                 | 2.6             |                                                    |        |         |
|        | Hardware Version                                 | 1.0             |                                                    |        |         |
|        | Capacity                                         | 30 lb           |                                                    | - 4    | 0       |
|        | emin                                             | 0.005 lb        |                                                    |        |         |
|        | Class                                            | Ш               |                                                    |        |         |
|        | Nmax                                             | 3000            |                                                    |        |         |
|        | Approval (US)                                    | 13-101          |                                                    |        |         |
|        | Approval (CAN)                                   | AM-5927C        |                                                    |        |         |
|        |                                                  |                 |                                                    | $\cap$ | Clear   |
|        | Config Parameters                                | 0               |                                                    |        |         |
| -      | Calibration                                      | 2               | Last Changed Jan 01, 13                            |        |         |
|        | Temperature Range                                | -10 C to 40 C   |                                                    |        | Enter   |

You should now see the *Self Service Mode Weights and Measures Screen*.

Enter a valid operator ID to exit self-service mode, then press Enter. The scale will revert to standard operation.

**NOTE:** A default operator ID of "1010" with level 1 scale access will be in the scale database to allow exit from Self Service Mode without a USB Supervisor/Service key.

To leave Self Service Mode by using a standard USB Supervisor/ Service key: Insert the USB Supervisor/Service key into the USB port on the side of the scale. TOUCH the lower left area of the screen that displays the capacity.

|      | IGHT  |                |       |   |    |
|------|-------|----------------|-------|---|----|
| 0.00 | di UC | /12 x 0.005 ₺\ | ZERO/ | Ψ | Se |

**TOUCH the CAPACITY area** 

You should now see the *Self Service Mode Weights and Measures Screen*.

| Rezero | Exit Self-<br>Service Mode                    |                          |                         |   |       | Close 🚺 |
|--------|-----------------------------------------------|--------------------------|-------------------------|---|-------|---------|
| I      | ndicator Software Versi<br>indicator Approval | 13-101                   |                         |   |       |         |
|        | ndicator n <sub>max</sub><br>Weigher Model    | 3000<br>HT Series        |                         | 7 | 8     | 9       |
| 9      | Software Version<br>Hardware Version          | 2.6<br>1.0               |                         | Δ |       | 6       |
| (      | Capacity<br>Imin<br>Class                     | 30 lb<br>0.005 lb<br>III |                         | 4 |       |         |
| r      | Liass<br>Imax<br>Approval (US)                | 3000<br>13-101           |                         | 1 | 2     | 3       |
|        | Approval (CAN)                                | AM-5927C                 |                         |   |       | ear     |
| (      | Config Parameters<br>Calibration              | 0<br>2<br>-10 C to 40 C  | Last Changed Jan 01, 13 |   |       |         |
|        | femperature Range                             | -10 C to 40 C            |                         |   | Enter |         |

TOUCH the Exit Self-Service Mode button in the upper left area of the screen. The scale will revert to standard operation.

#### **Using Meal Planner**

If a product is configured in supervisor mode as a "Build a Meal" item, the consumer will see the following screen when the PLU is entered. You should now see the *Build a Meal Screen*.

| CAP | ACITY 30 x 0.01 Ib 12 x 0     | 005 Ib] [ZERO]         | <b>▲</b> ⊜                             |                                |                                      | FEB 04, 2016 11:04 AM |
|-----|-------------------------------|------------------------|----------------------------------------|--------------------------------|--------------------------------------|-----------------------|
|     | (901)<br>2 CRAB RANGOON       | (903)<br>CHICKEN WING  | (905)<br>STEAMED RICE                  | (904)<br>FRIED RICE            | Sides Remaining: 0                   |                       |
|     | 2 CIGAD TRAILOGOIN            | OTHOREIT               | STEAMEDITICE                           | THEOTHOL                       | Description                          | Price                 |
|     |                               |                        |                                        |                                | SHRIMP LO MEIN 14 OZ                 | \$5.99                |
|     |                               |                        |                                        |                                | 2 CRAB PANGOON                       | \$0.00                |
|     |                               |                        |                                        |                                | EGG DROP SOUP                        | \$0.00                |
|     |                               |                        |                                        |                                | VEGETABLE EGG POLL                   | \$0.00                |
|     | (902)<br>HOT AND SOUR<br>SOUP | (906)<br>EGG DROP SOUP | (907)<br>VEGETABLE<br>SPRING ROLL 4 OZ | (908)<br>VEGETABLE EGG<br>ROLL |                                      |                       |
| I   |                               |                        |                                        |                                |                                      |                       |
|     |                               |                        |                                        |                                |                                      |                       |
| П   | -                             |                        |                                        |                                |                                      |                       |
| Ц   |                               |                        |                                        |                                |                                      | Total: \$5.99         |
| Π   |                               |                        |                                        |                                | Remove Remove<br>All items Last item | Print                 |
|     |                               |                        |                                        |                                |                                      |                       |

**NOTE:** Build a Meal PLU's can be configured to include a set number of side items in the sale price. The list will display how many items can be selected.

<u>To add items to the list</u>: TOUCH the flashkey of the item to add. The Sides Remaining number will decrease for every item added.

<u>To remove items from the list</u>: TOUCH the item in the list and then TOUCH the Remove Selected button.

<u>To remove all items from the list</u>: TOUCH the Remove All Items button.

To remove the last item added to the list: TOUCH the Remove Last Item button.

To print the label after all side items have been selected: TOUCH Print.

To exit the Meal Planner: TOUCH home icon.

#### **Multi Department**

Multiple departments may be defined by the supervisor. TOUCH Change Department, you should now see the *Select Department Screen*.

| CAPACITY 30 x 0.01 lb 12 x 0.005 lb                                                   |                                                                                                    | A 😫 🎫                                                                                                    | HD MANUAL                                                                         |             |
|---------------------------------------------------------------------------------------|----------------------------------------------------------------------------------------------------|----------------------------------------------------------------------------------------------------|-----------------------------------------------------------------------------------|-------------|
| WEIGHT                                                                                | TARE                                                                                                    |                                                                                                    | UNIT PRICE                                                                        | TOTAL PRICE |
| 1.000 lb                                                                              |                                                                                                    |                                                                                                    |                                                                                   |             |
| PLUE<br>ELST DE<br>Q<br>C<br>C<br>C<br>C<br>C<br>C<br>C<br>C<br>C<br>C<br>C<br>C<br>C | Rezero<br>Weigher<br>Void<br>Transaction<br>Total<br>Types<br>Expiration<br>Heighto<br>Départment<br>Weighto &<br>Measures | Eject<br>Media<br>Printer<br>Satting<br>Size<br>Labels<br>Operator<br>Note<br>Piscogram<br>Fischwy<br>Elsowar<br>Scale | SELECT DEPARTMENT<br>Current Department<br>Choose New Department<br>Deli<br>Apply | •           |

Select the desired department and TOUCH Apply. The selected department will now be shown in the top, right hand corner of the screen.

**NOTE:** If Default is selected, no department will be displayed in the top, right hand corner of the screen.

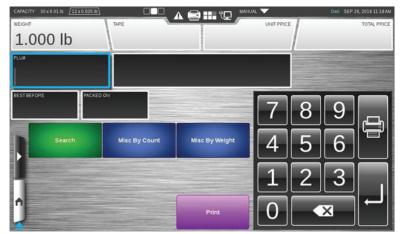

#### **Cutting Test**

The cut test allows the user to track the weight of a primary product as it is divided up into secondary products of varying value. A single active session is the default setting. Multi session may be allowed by the supervisor. When cut test is enabled then Start Cut Test flashkey will be present. TOUCH Start Cut Test, you will now be in the *Start Cut Test Screen*.

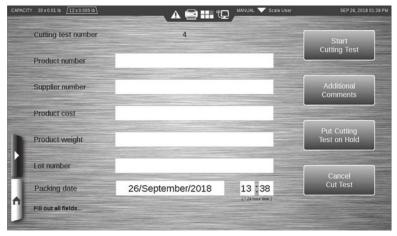

Fill out all fields then TOUCH Start Cutting Test. The Flashkeys designated by the supervisor for the specified product number will now display. Select the desired product to be weighed. The cutting test will now be active. When a cutting test is active the background will be yellow and three flashkeys will be displayed; Finish Run, Finish Cutting Test, and Put Cutting Test on Hold.

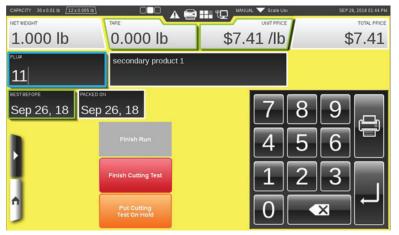

Cutting tests may be suspended by touching Put Cutting Test on Hold. Multiple cutting tests by multiple operators may be allowed by the supervisor.

When all active cutting tests are suspended the cutting test history may be viewed. TOUCH Cutting Test History, you should now see the *Cutting Test History Screen*.

| C  | opera | tor id:           | 1010             |           | Oper               | rator name: | Scale User        |            | Contraction of the local division of the local division of the loc |   |
|----|-------|-------------------|------------------|-----------|--------------------|-------------|-------------------|------------|----------------------------------------------------------------------------------------------------|---|
|    | Test  | Product<br>number | Operator<br>name | Status    | Supplier<br>number | Product     | Product<br>weight | Lot number | Packing data                                                                                                    |   |
| 1  | 2     | 10                | Scale User       | Suspended | 104785             | \$4578.00   | 85.000 lb         | 655474     | 2018-09-26 13:27:30                                                                                                    |   |
| 2  | 3     | 0                 | Scale User       | Suspended |                    | \$0.00      | 0.000 lb          |            | 2018-09-26 13:37:42                                                                                                    |   |
| 3  | 4     | 10                | Scale User       | Suspended | 988248             | \$478.52    | 99.655 lb         | 4jh453     | 2018-09-26 13:43:24                                                                                                    |   |
| 4  |       |                   |                  |           |                    |             |                   |            |                                                                                                    |   |
| 5  |       |                   |                  |           |                    |             |                   |            |                                                                                                    | 1 |
| 6  |       |                   |                  |           |                    |             |                   |            |                                                                                                    |   |
| 7  |       |                   |                  |           |                    |             |                   |            |                                                                                                    |   |
| 8  |       |                   |                  |           |                    |             |                   |            |                                                                                                    |   |
| 9  |       |                   |                  |           |                    |             |                   |            |                                                                                                    |   |
| 10 |       |                   |                  |           |                    |             |                   |            |                                                                                                    |   |
| Ŀ  |       | -                 | Charges and      |           |                    |             |                   |            |                                                                                                    |   |
|    | _     |                   | ed               | 1         | Resu               |             |                   |            | Export                                                                                                    |   |

From the Cutting Test History Screen, any suspended cutting test may be resumed.

A cutting test may only be finished while it is active. TOUCH Finish Cutting Test, you will now be in the *Finish Cutting Test Screen*.

| Cutting test number: 4<br>Product number: 10 |       |                     |          | ost: \$478.52 | Status: Completed<br>Packing date: 09/26/18 01:43 PM |                |               |
|----------------------------------------------|-------|---------------------|----------|---------------|------------------------------------------------------|----------------|---------------|
|                                              | Suppl | ier number: 988248  |          | ber: 4jh453   |                                                      | or name: Scale |               |
| 5                                            | PLU   | Description         | Packages | Weight        | Price Per Ib                                         | Sale Amount    | Participation |
| 1                                            | 12    | secondary product 2 | 1        | 1.000 lb      | \$9.85 /lb                                           | \$9.85         | 1.00%         |
| 2                                            | 11    | secondary product 1 | 1        | 1.000 lb      | \$7.41 /lb                                           | \$7.41         | 1.00%         |
| 3                                            |       | Waste               |          | 97.655 lb     |                                                      |                | 97.99%        |
| 4                                            |       | Total               |          | 99.655 lb     |                                                      | \$17.26        | 100.00%       |
| -                                            |       |                     |          |               |                                                      |                | -             |

You may print or save the cutting test details from the final screen.

#### Selecting Label Stock Type

The main purpose of this function is to eliminate the need to size new label stock every time the cassette is inserted. HT series scales support up to 10" label stock, in order size the label about 20" of label must be expelled from the scale. If no black line detected in the backup paper the it is a continuous label stock what has been loaded. To prevent wasting 20" of label stock every time, a new button has been added in the Operator Pages options. This option will allow the operator to select what kind of label stock is loaded, the option by default is to **Size Labels**. In such case the scale will continue to perform a label sizing every time the label cassette is loaded. If the **Continuous Label** option is selected, then when label cassette is loaded there won't be any label sizing and an informational message will be displayed.

### TOUCH Size Labels, you should now see the *Select Size Labels Screen*.

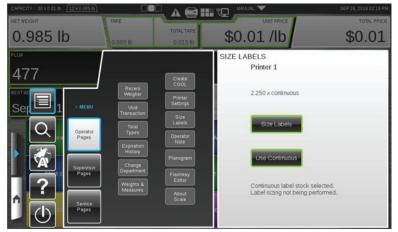

Select the desired label type. If continuous stock is selected, a system message will appear.

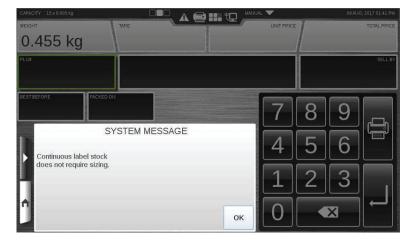

If system message does not automatically dismiss, TOUCH OK to dismiss message.

### **Chapter 4: Maintenance & Cleaning**

#### Maintenance & Cleaning

| Removing the Label Cassette   | To remove the Label Cassette:                                                                                  |
|-------------------------------|----------------------------------------------------------------------------------------------------|
|                               | 1. Press down on the black label Cassette Eject Button. The Label Cassette will partially eject 1 to 2 inches. |
|                               | 2. Grasp the Label Cassette and slide it toward the front.                                                     |
|                               | LABEL EJECT<br>CASSETTE BUTTON                                                                                 |
| Installing the Label Cassette | To install the Label Cassette:                                                                                 |
|                               | 1. Line up the Guide Rail on the Label Cassette with the track on the base of the scale.                       |
|                               | 2. Slide the Label Cassette into the Printer Area.                                                             |

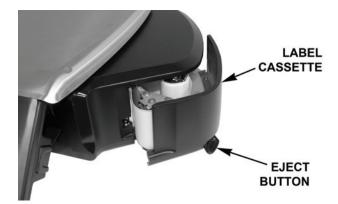

- 3. There will be a slight resistance the last 1 to 2 inches of travel as the mechanism engages. The motion should be similar to closing a cash register drawer.
- 4. Press it *firmly* until you hear the cassette latch lock into place.

| Removing the Label Roll    | To remove the label roll:                                                                                        |
|----------------------------|----------------------------------------------------------------------------------------------------|
|                            | 1. Remove the Label Cassette.                                                                                    |
|                            | 2. Lift the metal Captive Key up and remove any remaining labels and backing paper from the take-up spool.       |
|                            | 3. Remove the label roll from hub.                                                                               |
|                            | BACKING<br>PAPER                                                                                                 |
| Loading the Label Cassette | To load the Label Cassette:                                                                                      |
|                            | 1. Remove labels from the first 10 inches of the label roll.                                                     |
|                            | 2. Place the label roll on the Hub in the Label Cassette.                                                        |
|                            | 3. Thread the leader between the Peel Bar and Label Cassette Housing.                                            |
|                            | LABEL ROLL<br>CAPTIVE KEY<br>BACKING<br>PAPER<br>PEEL<br>BAR<br>LEADER<br>TAKE-UP SPOOL                          |
|                            | 4. Pull the Captive Key up and wrap leader around the take-up spool, then Slide the Captive Key down onto spool. |
|                            | 5. Turn spool counterclockwise until edge of first label is even with peel bar.                                  |

6. Install the Label Cassette.

| Removing the Scale Platter  | To remove the Scale Platter:                                                                                                    |
|-----------------------------|----------------------------------------------------------------------------------------------------|
|                             | 1. Lift up on the front lip of the platter.                                                                                            |
|                             | 2. Pull it straight up to remove.                                                                                                    |
| Replacing the Scale Platter | To install the Scale Platter:         1. Locate the Platter Locating Studs on the bottom of the platter                                |
|                             | <ul><li>ter.</li><li>2. Line the Studs up with the hole in the Center of the Rubb<br/>Platter Mounts on the sub-platter.</li></ul>     |
| Adjusting Console Position  | The HT Series Scale System is designed so you can place the scale anywhere in your operation and adjust the screen for bes visibility. |
|                             | The Console may be pivoted into different positions. To adjust the console position:                                                   |
|                             | <ol> <li>Press the two Console Adjustment Buttons located on eac<br/>side of the Console.</li> </ol>                                   |
|                             | 2. Pivot the Console to the desired position for best viewing                                                                          |
|                             | 3. Release Console Adjustment Buttons to lock it into place.                                                                           |
|                             | CONSOLE CONSOLE                                                                                                    |

| Leveling the Scale | There are four Scale Feet located underneath the Scale System.<br>- You may need to adjust these feet slightly in the event the scale is |
|--------------------|----------------------------------------------------------------------------------------------------|
|                    |                                                                                                    |
|                    | not sitting on the table/case properly or the scale is not level.                                                                        |

Proper adjustment of these feet helps you maintain the proper scale balance.

To check Scale balance:

- 1. Remove the Platter.
- 2. Locate the Level on the Scale sub-platter. It can be seen through a hole in the Scale main housing.

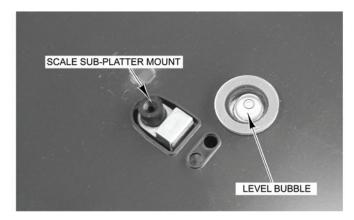

3. Adjust the feet until the "bubble" is in the middle of the level.

To **increase** the length of the scale feet:

- 1. Rotate the feet in a counterclockwise direction, when looking up at the feet.
- 2. Rotate the lock nut until it is firmly against the scale base housing to lock the adjustment in place.

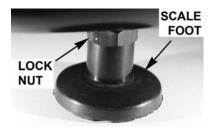

To **decrease** the length of the scale feet:

- 1. Rotate the feet in a clockwise direction.
- 2. Rotate the lock nut until it is firmly against the scale base housing to lock the adjustment in place.

**NOTE:** Maintaining a level condition is a legal requirement and is the user's responsibility.

#### **Cleaning the Printhead**

The printhead of your HT Scale System should be cleaned approximately once each week, or whenever labels are obstructed due to a residue buildup on the printhead and/or roller. It is a good idea to clean the printhead roller whenever a new roll of labels is installed. To obtain a Printhead Cleaning Kit, contact your local Hobart Representative; request Part Number 00-913096-00001.

**NOTICE** Do not use a metal tool on the printhead. This could scratch or break the printhead. In addition, monitor the printer to look for labels stuck on the printer parts. If found, remove these labels at once following the instructions given below.

#### NOTICE

Do not dampen labels, electronic parts, or connections. Do not allow water to enter the openings in the housing. This could damage the scale system.

- 1. Use the scraper from the Printhead Cleaning Kit to remove stuck-on label stock.
- 2. To remove burnt-on adhesive, gently rub the printhead surface with the eraser from the Printhead Cleaning Kit.
- 3. Clean the roller with cleaner and swabs.
- 4. Allow the printhead and roller to dry before loading the labels.

| Cleaning the Exterior of Scale | Carefully clean the exterior of the HT Scale System with a clean sponge or cloth and a warm water and mild detergent solution.                                                |
|--------------------------------|----------------------------------------------------------------------------------------------------|
|                                | <b>NOTICE</b><br>Do not dampen labels, electronic parts, or connec-<br>tions. Do not allow water to enter the openings in the housing.<br>This could damage the scale system. |
| Troubleshooting                | In the event that your HT Scale System does not operate as<br>expected, please reference the following troubleshooting steps<br>before calling for service.                   |

If you are experiencing problems with the system, the following scenarios may be of help.

| Problem                                                  | Possible Cause                                                                    | Action/Solution                                                                                                    |
|----------------------------------------------------------|-----------------------------------------------------------------------------------|----------------------------------------------------------------------------------------------------|
| There is no display on the display unit.                 | You may not have power running to the system.                                     | Verify the power cord is plugged into a working electrical outlet.                                                                                                    |
| The Operator ID was not accepted.                        | You may have entered the wrong ID.                                                | Verify that you are entering the proper<br>ID. If correct, have your supervisor<br>check the ID number. See <i>Logging</i><br><i>onto the System</i> for more information. |
| Product number was not found.                            | You may have entered an invalid prod-<br>uct number.                              | Verify the product number.                                                                                                    |
| System prompts you to take a label. No label is present. | A portion of the label may be 'hidden'<br>in the label exit.                      | Make sure that the label exit is clear.                                                                                                    |
| Partial non-printed label is exposed.                    | The labels may be improperly threaded.                                            | Verify that labels are properly threaded.                                                                                                    |
| System prints blank labels or partially printed labels.  | The labels may be improperly threaded<br>or the printhead or roller may be dirty. | Check to see that labels are threaded<br>properly. If the problem persists,<br>clean the printhead using the Hobart<br>Printhead Cleaning Kit.                             |

### **Chapter 5: Now Serving Kiosk Printer**

#### Now Serving Kiosk Printer

#### **Kiosk Printer Overview**

The Asura CPRNT is a kiosk ticket printer that dispenses next number in line tickets for the Now Serving feature of the HT Series Scale System. Other components may be required in order for the kiosk printer to communicate with the scale system. All setup and configuration features for the kiosk printer are cared for by your local Hobart Representative.

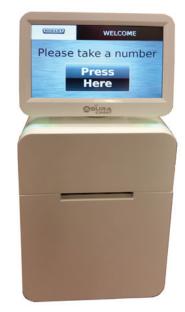

**Kiosk Ticket Printer** 

## Powering Up the Kiosk PrinterTo power up the kiosk printer, plug the power cord into a 120VAC dedicated electrical receptacle. Press the red button located

To power up the kiosk printer, plug the power cord into a 120 VAC dedicated electrical receptacle. Press the red button located on the back of the kiosk printer display. The LED lights on the top of the printer will flash indicating the system is powering up.

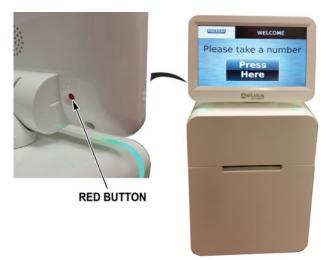

Once the system has powered up, you will see the *Kiosk Main Screen*.

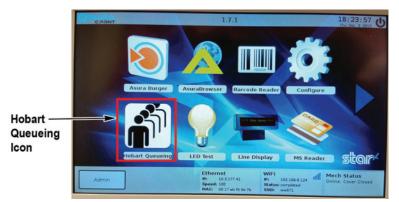

TOUCH the Hobart Queuing Icon to start the now serving feature.

**NOTE:** All other icons on this screen are used to maintain and configure the kiosk system. Only a qualified Hobart Service Technician should touch these icons.

You should now see the *Please Take a Number Screen*.

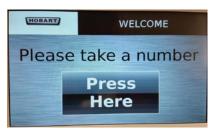

## **Shutting Down the Kiosk Printer** To shut down the kiosk printer, press the red button located on the back of the kiosk printer display.

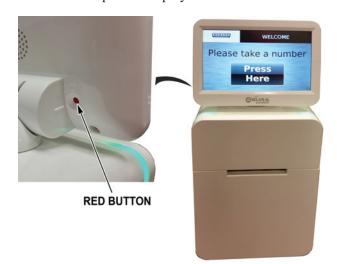

You should now see the *Admin Options Screen*.

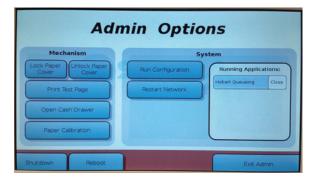

TOUCH the Shutdown button to shut down the kiosk printer. No other action is required.

## Rebooting the Kiosk PrinterTo reboot the kiosk printer, press the red button located on the<br/>back of the kiosk printer display.

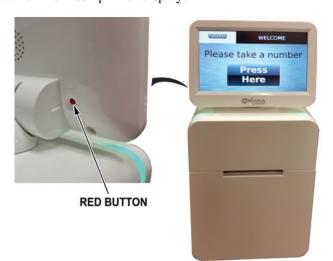

You should now see the *Admin Options Screen*.

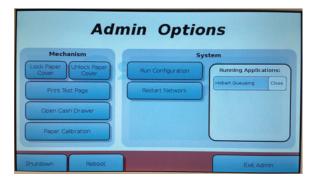

TOUCH the Reboot button to reboot the kiosk printer. The kiosk system should reboot and then display the *Kiosk Main Screen*.

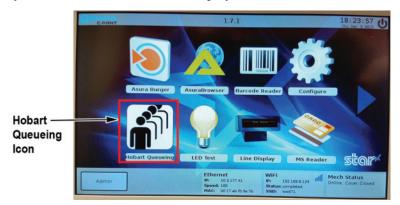

TOUCH the Hobart Queueing Icon to start the now serving feature.

#### **Changing Paper Roll on the Kiosk Printer**

To change the paper roll on the kiosk printer, press the red button located on the back of the kiosk printer display.

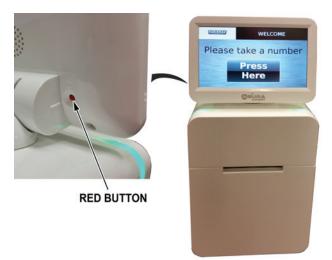

You should now see the Admin Options Screen.

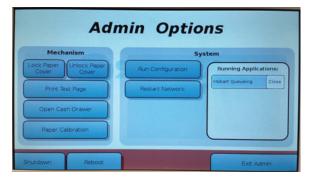

TOUCH the Unlock Paper Cover button to unlock the front cover of the kiosk printer. The LED lights on the kiosk printer will blink and you will hear a click.

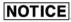

**NOTICE** You must unlock the paper cover before trying to open the cover of the printer. Failure to follow this step may result in damage to the paper cover.

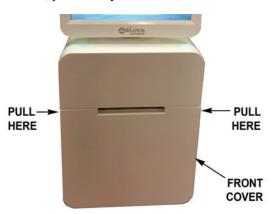

Using both hands, pull evenly on both sides of the front cover.

Press the black release button down and lower the printer assembly. Discard empty paper roll.

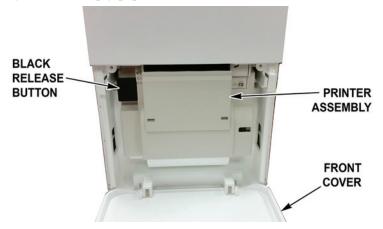

Place the new paper roll in the printer assembly so the paper lead is on top of the roll.

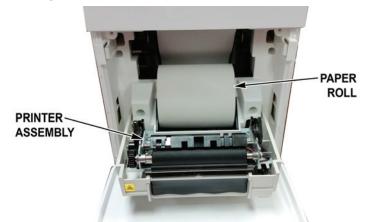

While holding the paper lead, lift the printer assembly until you hear it lock in place. Close the front cover. The printer will trim the paper lead.

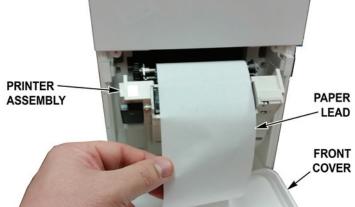

You should now see the *Admin Options Screen*.

| Mechanism |                   | System                |  |
|-----------|-------------------|-----------------------|--|
| Paper     | Run Configuration | Running Applications: |  |
|           | Restart Network   | Hobart Queueing Close |  |
|           |                   |                       |  |
|           |                   |                       |  |
|           | er                | Restart Network       |  |

TOUCH the Lock Paper Cover button to lock the front cover of the kiosk printer. The LED lights on the kiosk printer will blink and you will hear a click.

**NOTE**: A test page can be printed to make sure the printer roll is installed correctly by touching the Print Test Page button. TOUCH Exit Admin. The kiosk printer is now ready for use.

### Index

### Α

Accumulate Items 2-7 Adjusting Console Position 4-3 С Center Operator Screen 3-4 Cleaning the Exterior of Scale 4-6 Cleaning the Printhead 4-5 **Communication Connections 2-1** Ε **Electrical Connections 2-1** F FCC Note 1-1 Fixed Features on the Operator 2-3 н Help 3-22 HT Scale System 1-1 HTi Self-Service Scale 3-25 Installing the Label Cassette 4-1 Κ Keypad and Keyboard Icons 2-10 Kiosk Printer Overview 5-1 L Leaving Self Service Mode 3-33 Leveling the Scale 4-4 Loading the Label Cassette 4-2 Logging onto the System 3-2 M Maintenance & Cleaning 4-1 Manual Mode 2-6 Menu Icon Features 2-9 Modifying the Operator Screens 3-6 Modifying the Printer Settings 3-13 Ν Now Serving Kiosk Printer 5-1 Ο **Operator Manual Terminology 1-2 Operator Screens Overview 2-2** Ρ Power Up the System 3-1 Powering Up the Kiosk Printer 5-2

Prepack Mode 2-7 Printhead Cleaning Kit 4-5 Printhead Cleaning Kit Part Number 4-5 Production Entry 2-7

#### R

Reboot Button 3-1 Rebooting the Kiosk Printer 5-4 Removing the Label Cassette 4-1 Removing the Label Roll 4-2 Removing the Scale Platter 4-3 Replacing the Scale Platter 4-3 Right Operator Screen 3-5 Running a Product 3-10

#### S

Scale Operation Mode Setup 2-6 Search by Description 3-17 Search by PLU 3-17 Select a Total Type 3-15 Shutting Down the Kiosk Printer 5-3 Shutting Down the System 3-3

#### Т

Troubleshooting 4-6

#### U

Understanding the System 2-1 Using Create COOL 3-12 Using Meal Planner 3-36 Using Now Serving Tickets 3-23 Using Self Service Mode 3-26 Using the Flashkey Editor 3-23 Using the HT System 3-1

Verify Correctness of Weight and Price 1-2 Viewing Operator Note 3-19 Viewing Product Notes 3-18 Viewing Weights & Measures Information 3-20 Void a Transaction 3-15